# <span id="page-0-4"></span>**Von den Bezahlregeln (Velocity checks) gesperrte Karten-, Konto- oder Gerätedaten anzeigen**

Sie können als zusätzliche Sicherheitsmaßnahme Bezahlregeln (Velocity checks) in Ihrem Computop Paygate einrichten lassen.

#### **Bezahlregeln (Velocity checks)** O)

Bezahlregeln (Velocity checks) können nur vom [Computop Helpdesk](mailto:helpdesk@computop.com) angelegt und eingesehen werden. Kontaktieren Sie den [Computop Helpdesk,](mailto:helpdesk@computop.com) um die Bezahlregeln (Velocity checks) ändern, anlegen oder entfernen zu lassen.

Bezahlregeln (Velocity checks) sind Prüfungen von Parametern, die automatisch vor jedem Anlegen eines Vorgangs abgefragt werden. Es kann beispielsweise eingestellt werden, dass mit einer Kreditkarte maximal zwei Zahlungen in einer eingestellten Zeit zulässig sind. Wenn die Anzahl in dem eingestellten Zeitraum überschritten ist, wird automatisch ein temporärer Listeneintrag mit den Karten-, Konto- oder Gerätedaten in der Negativliste SecurePay angelegt. Diese Karten-, Konto- oder Gerätedaten können dann für die angegebene Zeit keine Vorgänge mehr anlegen. Nach Ablauf der eingestellten Zeit wird der temporäre Listeneintrag automatisch wieder aus der Negativliste SecurePay entfernt.

Mit dem Register "Betrugsprävention" "Negativliste SecurePay" können Sie nach temporären Listeneinträgen suchen und diese löschen. Auf diese Weise kann beispielsweise einer Ihrer Support-Mitarbeiter temporär gesperrte Karten-, Konto- oder Gerätedaten wieder freischalten. Sie können keine temporären Listeneinträge erstellen. Computop Paygate bietet Ihnen aber die Möglichkeit, [Karten-,](https://developer.computop.com/pages/viewpage.action?pageId=25296590)  [Konto- oder Gerätedaten im Reiter "Betrugprävention" "Negativliste" dauerhaft zu sperren.](https://developer.computop.com/pages/viewpage.action?pageId=25296590)

## <span id="page-0-0"></span>Übersicht über die Suchkriterien

|                   | Vorgange einsehen   Vorgange anlegen   Betrugsprävention                        | Dashboard   Globale Suche | Administration | Abmelden            |                  |
|-------------------|---------------------------------------------------------------------------------|---------------------------|----------------|---------------------|------------------|
|                   |                                                                                 | Benutzer: XXXXX           |                | Händler: XXXXXXXXXX | ×.               |
|                   | ▶ Negativliste ▶ Negativliste SecurePay ▶ Positivliste ▶ Positivliste SecurePay |                           |                |                     |                  |
| Suchen & Filtern  |                                                                                 |                           |                |                     |                  |
| Zeitraum          | von 04.11.2020                                                                  | 00:00:00                  | bis 04.11.2020 | 23:59:59            | $\overline{2}$   |
| Sperrungsmerkmale | kein spezifisches Detail                                                        | v                         |                |                     | 3                |
|                   |                                                                                 |                           |                |                     | Suchen & Filtern |

1. Auswahlbereich "Zeitraum"

- 2. Auswahlbereich "Sperrungsmerkmale"
- 3. Schaltfläche "Suchen & Filtern"

#### <span id="page-0-1"></span>Auswahlbereich "Zeitraum" auswählen

Wenn Sie in die Eingabefelder des Datums klicken, öffnet sich ein Kalender, in dem Sie ein Datum auswählen können. Wenn Sie in die Eingabefelder der Uhrzeit klicken, können Sie eine Uhrzeit für die Suche festlegen.

#### <span id="page-0-2"></span>Auswahlbereich "Sperrungsmerkmale" auswählen

Sperrungsmerkmale beschreiben die Art der Sperrung. Sie können ein Sperrungsmerkmal einstellen: Spezifische Details.

#### <span id="page-0-3"></span>**Spezifische Details auswählen**

Erklärungen zu den spezifischen Details finden Sie in der nachfolgenden Tabelle "Spezifisches Detail".

**Eingabefeld neben dem Kombinationsfeld "kein spezifisches Detail"** G)

Im Eingabefeld neben dem Kombinationsfeld "kein spezifisches Detail" können Sie die Suche auf eine Zeichenfolge eingrenzen. Die eingegebene Zeichenfolge ist vom gewählten spezifischen Detail aus dem Kombinationsfeld "kein spezifisches Detail" abhängig.

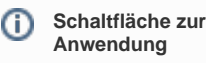

Mit der untenstehenden Schaltfläche gelangen Sie zur entsprechenden Seite innerhalb der Anwendung. Sie müssen eingeloggt sein, um zur entsprechenden Seite innerhalb der Anwendung weitergeleitet zu

Computop Analytics

werden.

### Auf dieser Seite

#### [Übersicht über die](#page-0-0)  **[Suchkriterien](#page-0-0)**

- <sup>o</sup> Auswahlbereich
- ["Zeitraum" auswählen](#page-0-1)  $\circ$ [Auswahlbereich](#page-0-2)
- ["Sperrungsmerkmale"](#page-0-2) [auswählen](#page-0-2) **Spezifische**

**Details** 

- [auswählen](#page-0-3)
- [Detailansicht eines](#page-1-0)  [Listeneintrags SecurePay](#page-1-0)  [öffnen](#page-1-0)

[Suchergebnisse exportieren](#page-2-0)

## In diesem Abschnitt

- [Betrugsprävention einstellen](https://developer.computop.com/pages/viewpage.action?pageId=25296576)  [\(optional\)](https://developer.computop.com/pages/viewpage.action?pageId=25296576)
- [Gesperrte Karten-, Konto](https://developer.computop.com/pages/viewpage.action?pageId=25296578)[oder Gerätedaten anzeigen](https://developer.computop.com/pages/viewpage.action?pageId=25296578)
- [Karten-, Konto- oder](https://developer.computop.com/pages/viewpage.action?pageId=25296590)  [Gerätedaten sperren](https://developer.computop.com/pages/viewpage.action?pageId=25296590)
- [Von den Bezahlregeln](https://developer.computop.com/pages/viewpage.action?pageId=25296622)  [\(Velocity checks\) befreite](https://developer.computop.com/pages/viewpage.action?pageId=25296622)  [Karten-, Konto- oder](https://developer.computop.com/pages/viewpage.action?pageId=25296622)  [Gerätedaten anzeigen](https://developer.computop.com/pages/viewpage.action?pageId=25296622)
- [Von den Bezahlregeln](#page-0-4)  [\(Velocity checks\) gesperrte](#page-0-4)
- [Karten-, Konto- oder](#page-0-4)  [Gerätedaten anzeigen](#page-0-4)
- [Zugelassene Kreditkarten-BIN-](https://developer.computop.com/display/DE/Zugelassene+Kreditkarten-BIN-Bereiche+suchen+und+verwalten)[Bereiche suchen und](https://developer.computop.com/display/DE/Zugelassene+Kreditkarten-BIN-Bereiche+suchen+und+verwalten)  [verwalten](https://developer.computop.com/display/DE/Zugelassene+Kreditkarten-BIN-Bereiche+suchen+und+verwalten)

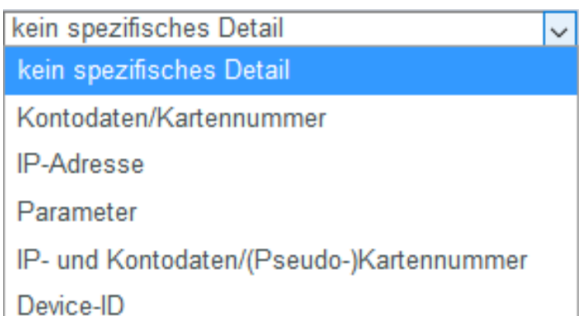

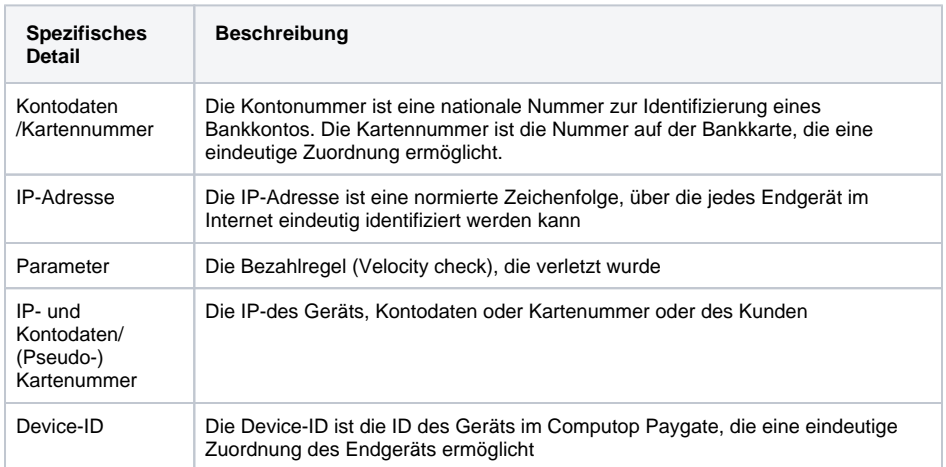

### <span id="page-1-0"></span>Detailansicht eines Listeneintrags SecurePay öffnen

In den Suchergebnissen können Sie zu jedem Listeneintrag die Detailansicht aufrufen. In der Detailansicht werden Ihnen weitere Informationen zu den Sperrungsmerkmalen gegeben. Außerdem können Sie in der Detailansicht des Listeneintrags die Sperrung aufheben oder die enthaltenen Karten-, Konto- oder Gerätedaten von den Bezahlregeln (Velocity checks) befreien.

Um die Detailansicht eines Listeneintrags aufzurufen, gehen Sie wie folgt vor:

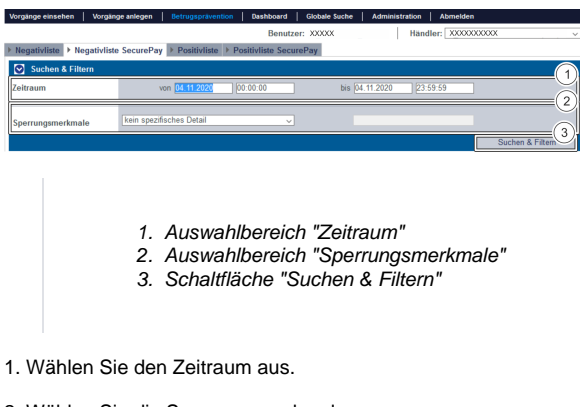

2. Wählen Sie die Sperrungsmerkmale aus.

3. Klicken Sie auf die Schaltfläche "Suchen & Filtern".

Computop Analytics prüft die eingegebenen Werte. Wenn die Werte ungültig sind, erscheint eine rot dargestellte Meldung mit der Fehlerursache. Wenn die Werte gültig sind, werden die Suchergebnisse angezeigt.

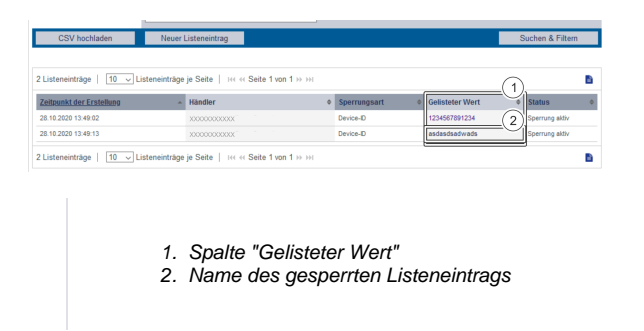

3. Klicken Sie in der Spalte "Gelisteter Wert" auf den gelisteten Wert des gewünschten Listeneintrags.

Die Detailansicht des Listeneintrags öffnet sich.

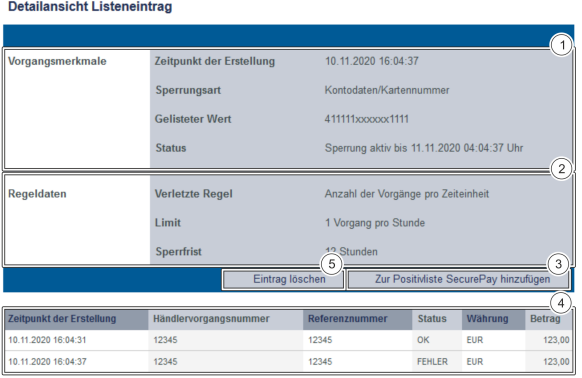

- 1. Vorgangsmerkmale
- 2. Regeldaten
- 3. Schaltfläche "Zur Positivliste SecurePay hinzufügen"
- 4. Vorgänge des Listeneintrags
- 5. Schaltfläche "Eintrag löschen"

**Softwaretext "Vorgangsmerkmale" meint in diesem Fall "Sperrungsmerkmale"** ത

Sperrungsmerkmale sind versehentlich als Vorgangsmerkmale angegeben. Bitte beachten Sie, dass es sich hierbei um Sperrungsmerkmale handelt.

Vorgangsmerkmale zeigen Ihnen das Erstellungsdatum, die Art der Sperrung mit der dazugehörigen Kartennummer, IBAN oder Device-ID und den Status des Listeintrags an.

⋒ **Bezahlregeln (Velocity checks)**

> Bezahlregeln (Velocity checks) können nur vom [Computop Helpdesk](mailto:helpdesk@computop.com) angelegt und eingesehen werden.

Kontaktieren Sie den [Computop Helpdesk,](mailto:helpdesk@computop.com) um die Bezahlregeln (Velocity checks) zu ändern, anzulegen oder zu entfernen.

Regeldaten zeigen Ihnen die Bezahlregel (Velocity check) an, die verletzt wurde.

Mit der Schaltfläche "Zur Positivliste SecurePay hinzufügen" können Sie mit den Karten-, Konto- oder Gerätedaten einen Listeneintrag in der Positivliste SecurePay anlegen. Mehr Informationen zur [Positivlist](https://developer.computop.com/pages/viewpage.action?pageId=25296622) [e SecurePay](https://developer.computop.com/pages/viewpage.action?pageId=25296622) erhalten Sie im entsprechenden Kapitel.

Die Tabelle zeigt Ihnen alle erfolgreichen und fehlgeschlagenen Vorgänge an, die mit den Karten-, Konto- oder Gerätedaten ausgeführt wurden.

<span id="page-2-0"></span>Mit der Schaltfläche "Eintrag löschen" können Sie den Listeneintrag aus der Positivliste SecurePay löschen.

## Suchergebnisse exportieren

Sie können die Suchergebnisse als Excel-Datei für die weitere Verarbeitung exportieren.

Um die Suchergebnisse zu exportieren, gehen Sie wie folgt vor:

1. Wählen Sie die Werte in den Auswahlbereichen aus.

2. Klicken Sie auf die Schaltfläche "Suchen & Filtern".

 Die Anwendung prüft die eingegebenen Werte. Wenn die Werte ungültig sind, erscheint eine rot dargestellte Meldung mit der Fehlerursache. Wenn die Werte gültig sind, werden die Suchergebnisse angezeigt.

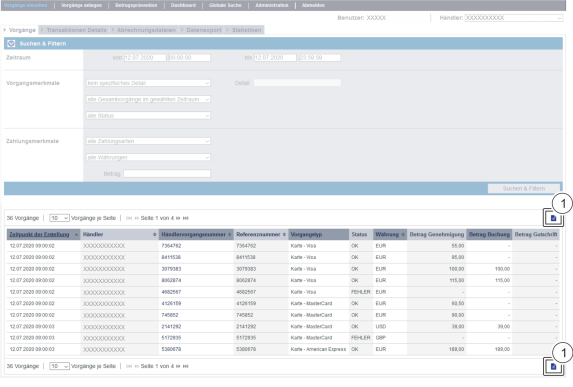

1. Schaltfläche "Exportieren **II**"

3. Klicken Sie auf die Schaltfläche "Exportieren

Die Suchergebnisse werden als Excel-Tabelle zum Download bereitgestellt.